## **Setting up auto transfer of sales data from V7 Polling to V8 AIMsi Inventory**

(Configuration of AIMsiSalesUpdate.exe)

Before beginning, make sure that all your preferences are set correctly within V7 Polling | Preferences | AIMsi Inventory Link. It is recommended to conduct at least 1 manual transfer of a sales report prior to configuring the auto transfer system. Users should also to configure their V7 Calendar polling prior to implementing the V8 Inventory auto transfer routine.

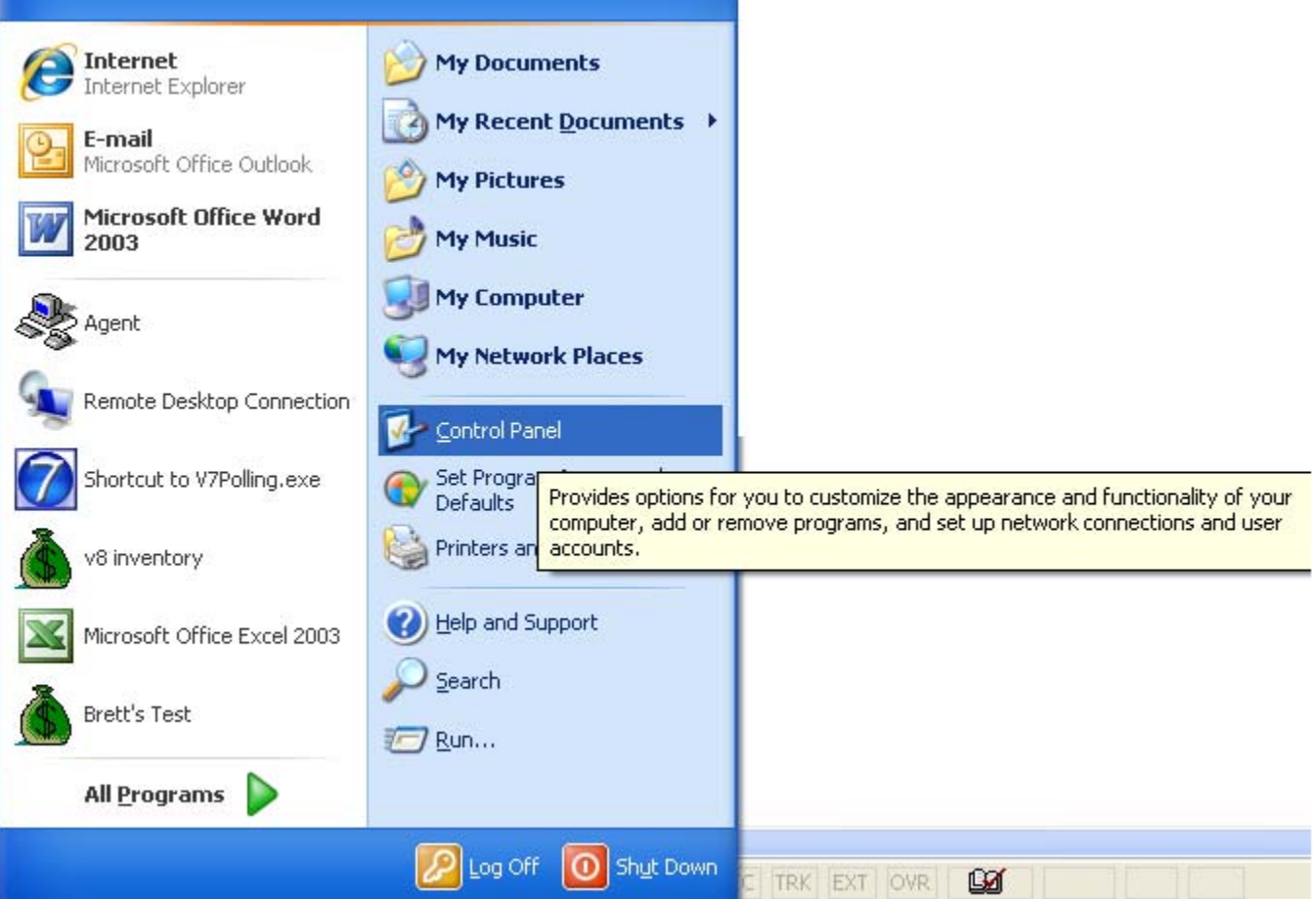

1. Go to Windows Start and the choose Control Panel as shown above.

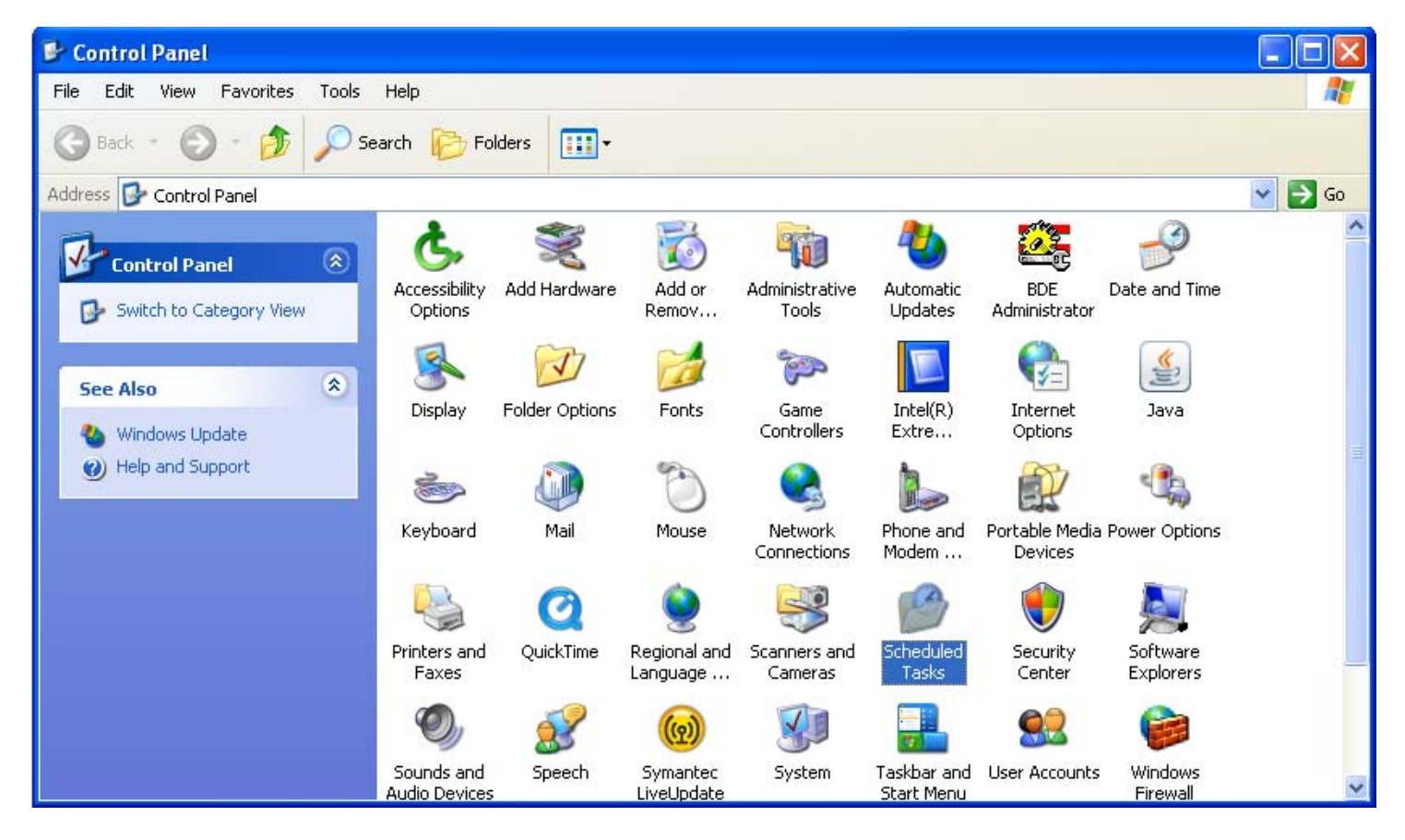

2. Open Scheduled Tasks, by double-clicking on the icon shown above.

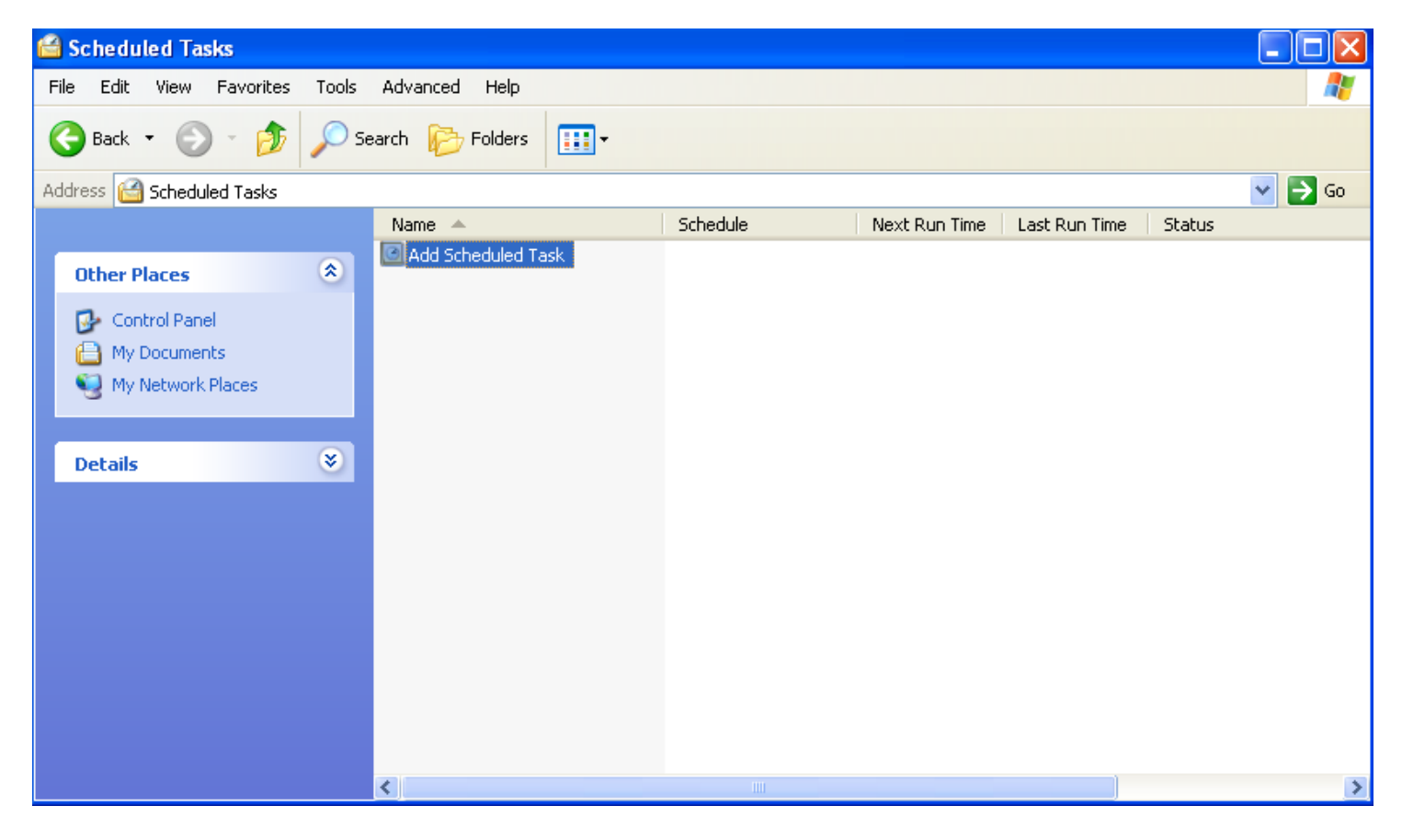

3. Open Add Scheduled Task as shown above.

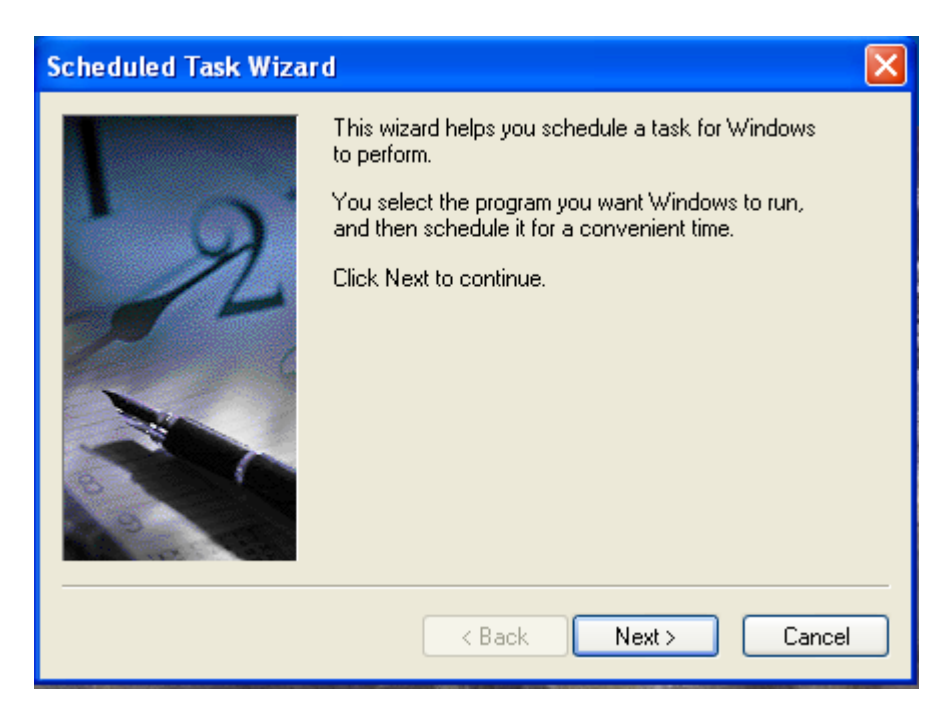

4. The Scheduled Task Wizard will appear as above, click next.

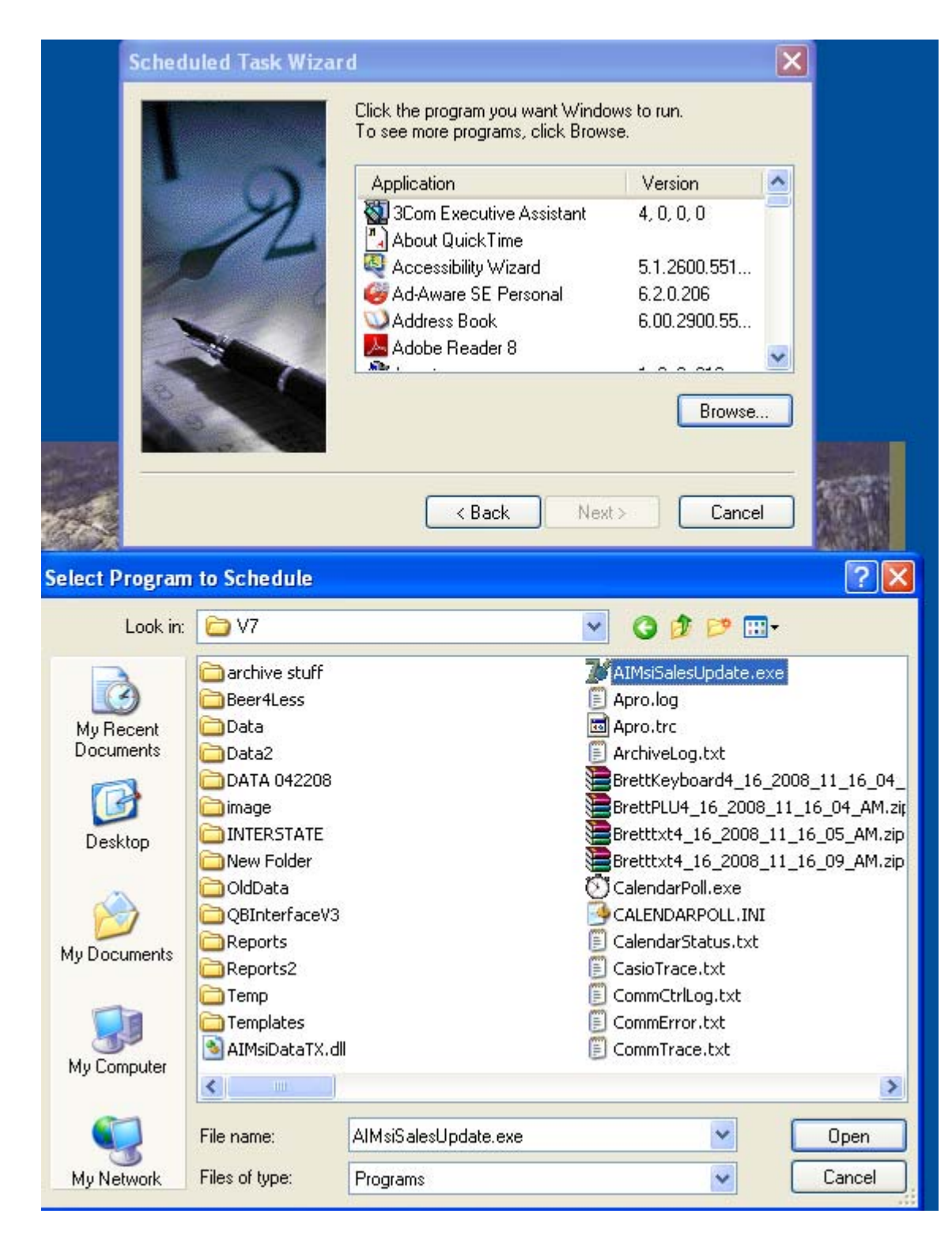

5. Click Browse as shown above, a explorer window will open and you can navigate to the AIMsiSalesUpdate.exe which is found in the V7 folder. (The default location is: C:\Program Files\PCPOLL SYSTEMS\V7) Highlight AIMsiSalesUpdate.exe and then choose open.

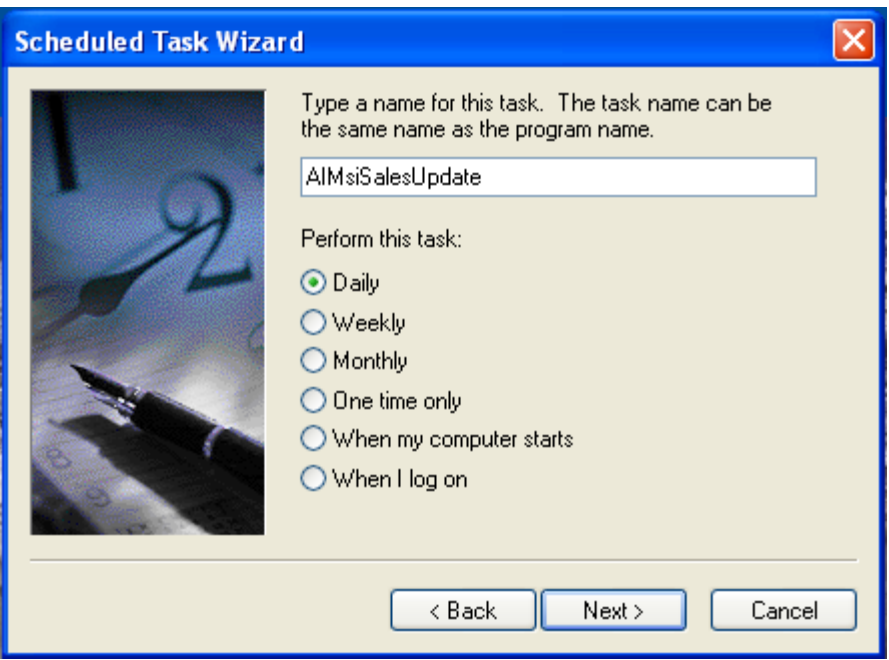

6. Select how often to run the task, Daily is chosen above. Click the Next button.

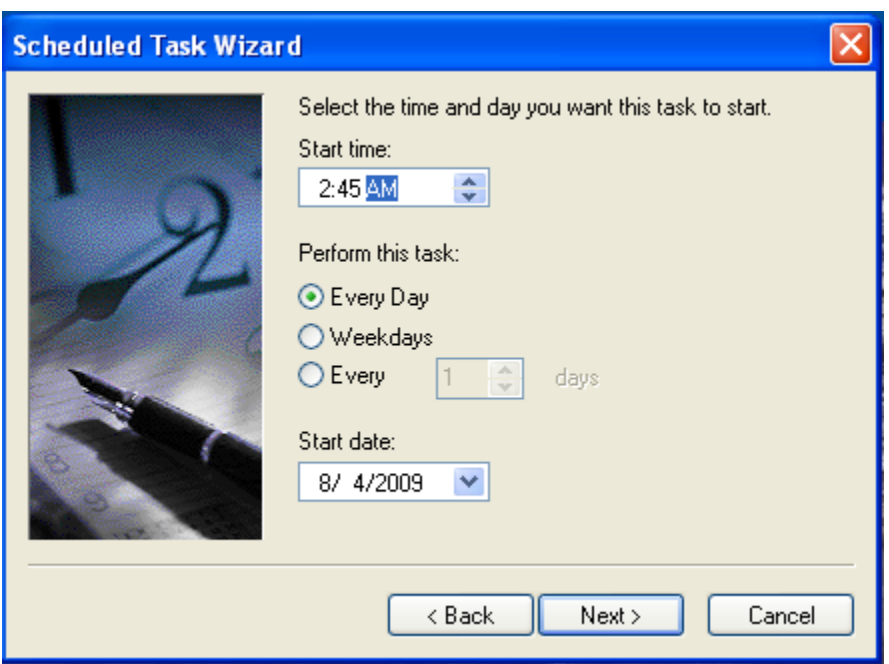

7. Schedule the Sales Export to run **AFTER** your normal nightly scripted polling events (Calendar Events). Click the Next button.

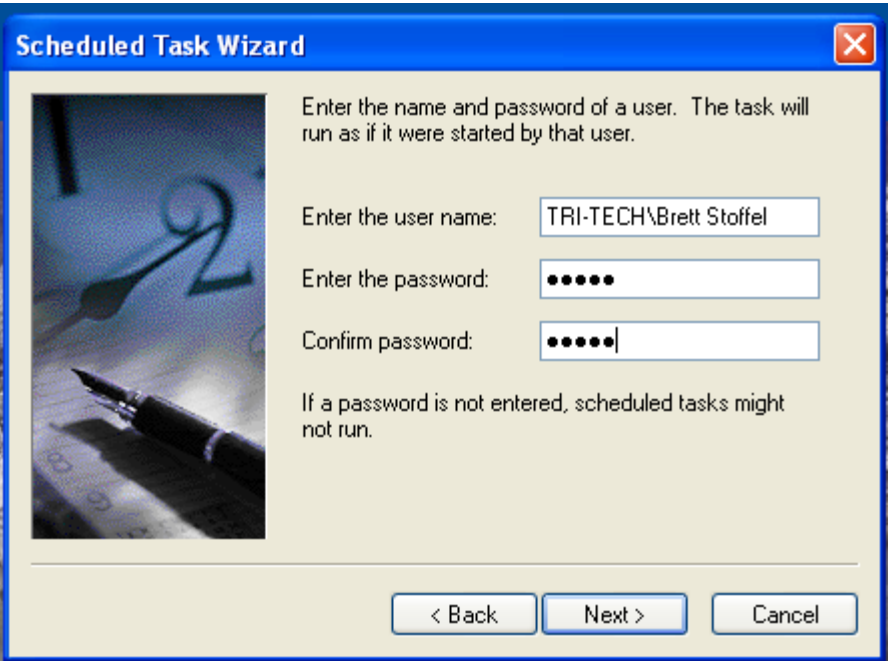

8. Enter your windows user name and password you log in with. Click the Next button.

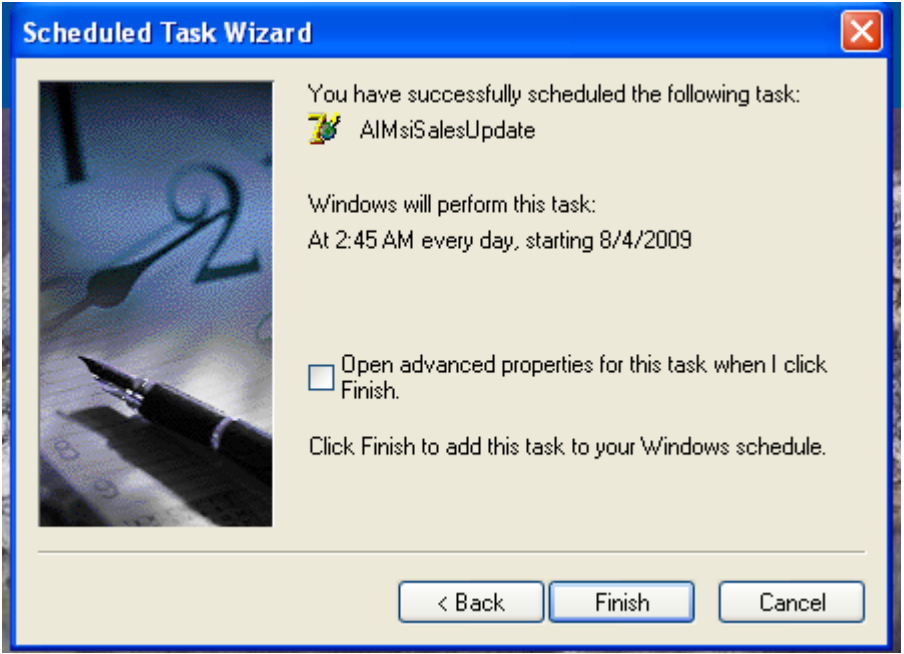

9. Click Finish you are done.

Be sure to leave the PC on and active (not in hibernate) in order for your scripted reports and AIMsi Sales Updates to be conducted.